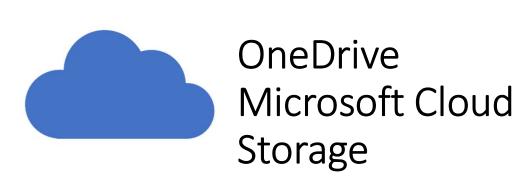

September 14, 2020

1

#### Windows 10 at Home Series

Mondays at 2 PM with Zoom

- 1. Start Menu /Tiles /Taskbar/ Desktop
- 2. Settings
- 3. User Accounts
- 4. Personalization/ Ease of Access
- 5. Devices/Network
- 6. System

- 7. Privacy/Update & Security
- 8. Apps/Time & Language
- 9. Search/Cortana ~ Phone/Gaming
- 10. The New Edge Browser
- 11. Microsoft (Office) 365
- 12. File Management
- 13. One Drive

Windows Q&A monthly starting in October

# What's a Cloud and Where is OneDrive? Looking at OneDrive with a Browser Looking at OneDrive with File Explorer Managing Files and Folders in OneDrive Sharing a File Backing Up and Recovery using OneDrive OneDrive Settings

3

# What's a Cloud and Where is One Drive?!!??!

# Cloud Storage Is Somewhere On the Internet

- It can only be accessed with an internet connection
- Normally accessed through a Browser (Edge, Chrome, Safari, etc....)
- Can be accessed through special computer/phone Apps
- Requires log in with a user name and password

# OneDrive is Cloud Storage located in one of the Microsoft Data Centers

- It is managed by your Microsoft Account
  - Microsoft Username and Password
- Guests can access "shared files" using a web link that the file owner can share with them.

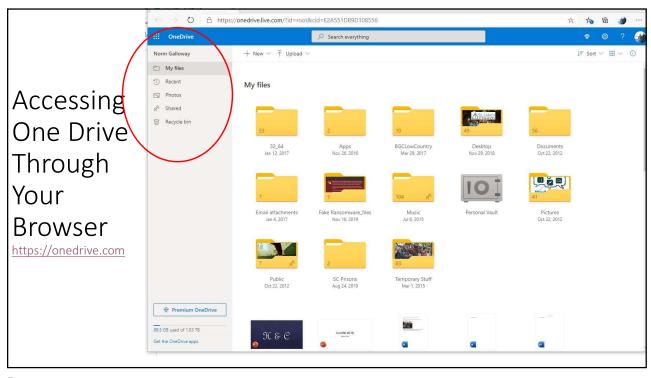

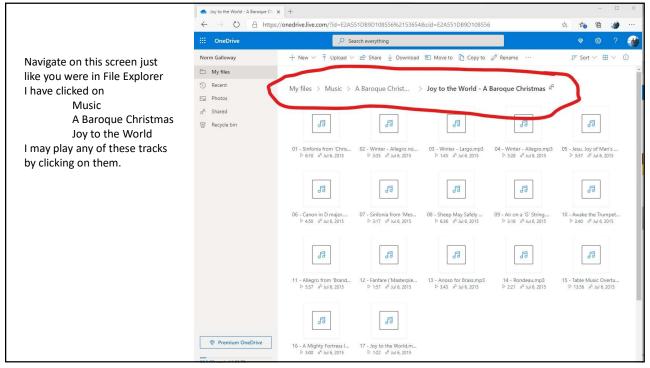

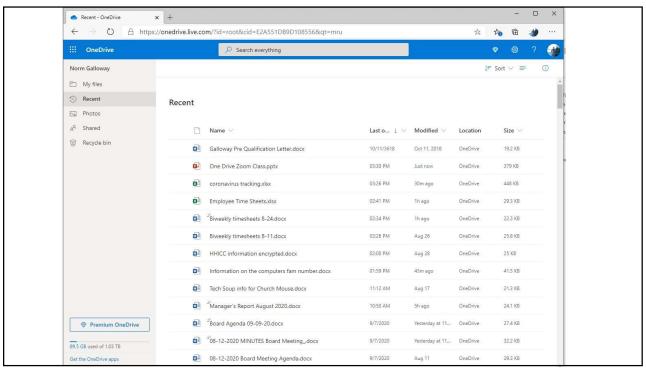

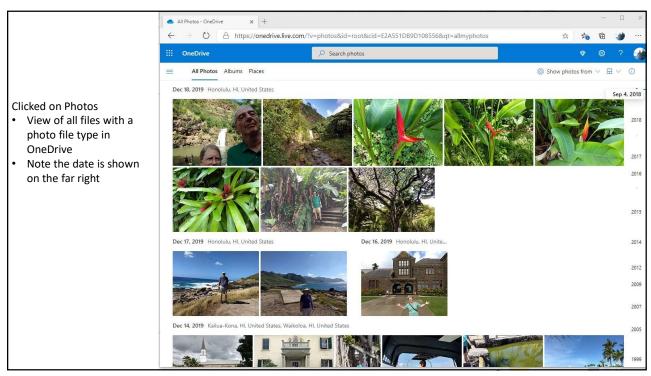

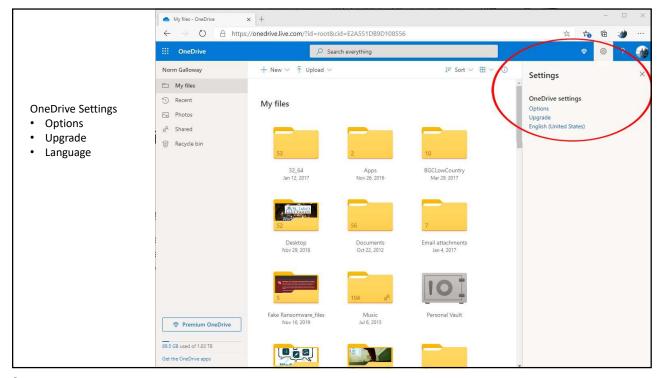

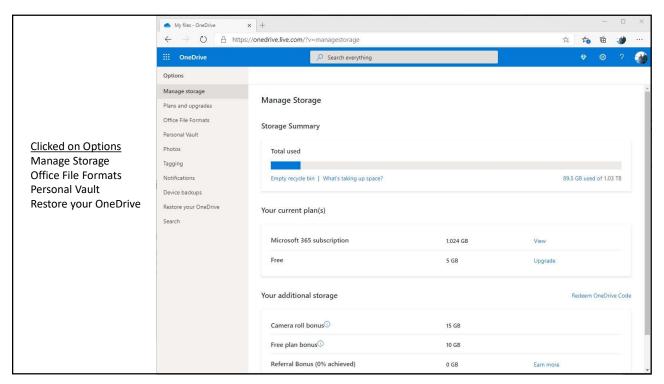

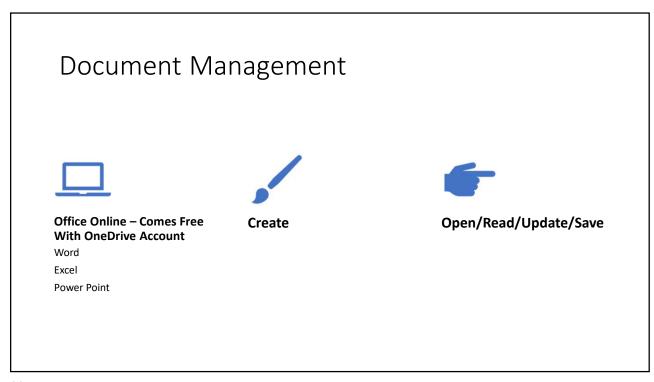

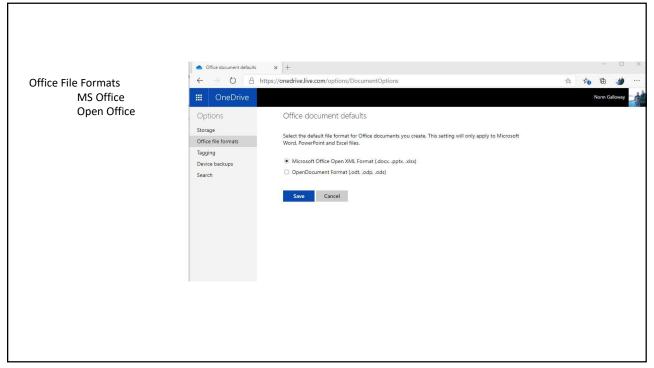

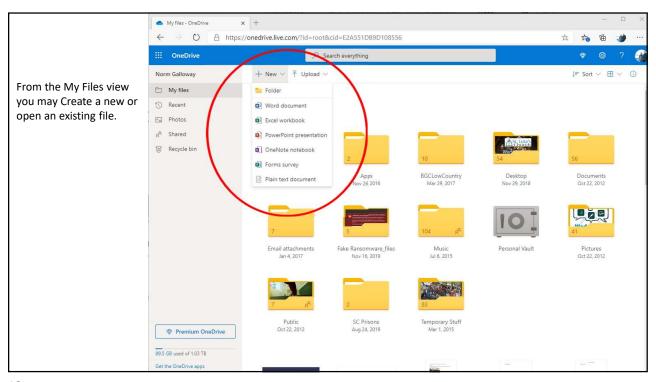

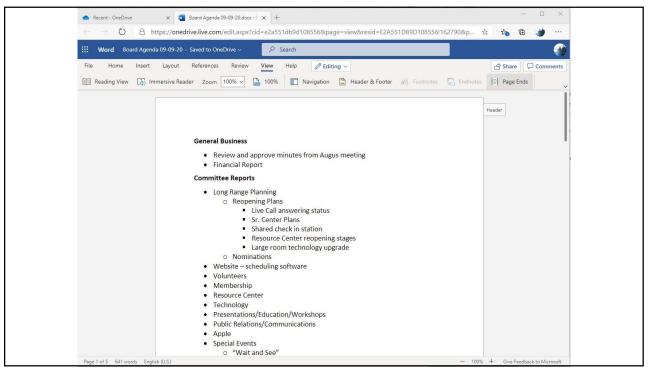

# OneDrive on Your PC

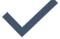

Integrated with all Windows 10 Apps and Programs

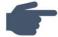

#### **Set UP and Configure**

Click on App from Program List or System Tray Log in with Your Microsoft

Account

**Configure Settings** 

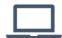

# One Drive is now Shown in File Explorer

When you log into your PC account, it automatically starts

When you open in browser it will automatically log in

15

The Cloud in your system tray is the OneDrive Program

- Click to view status
- Right Click to view other options

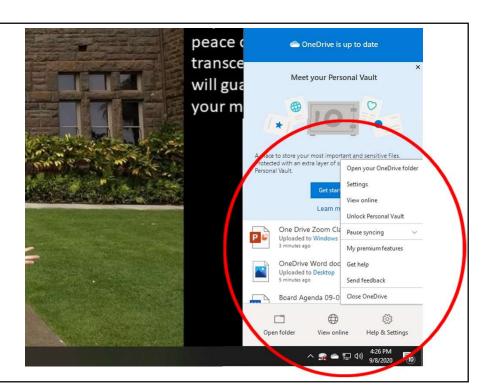

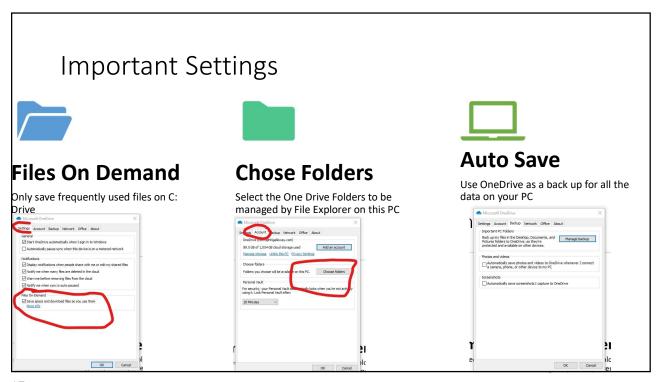

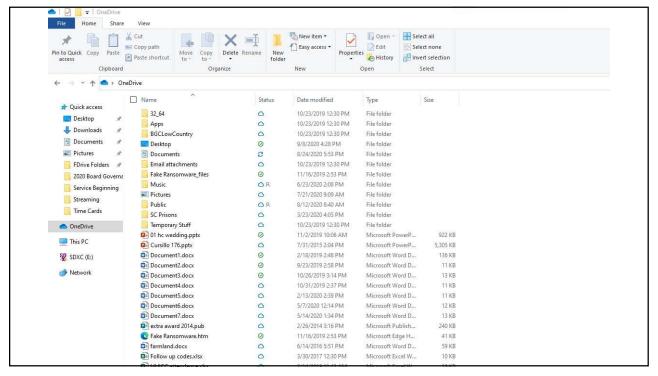

# Sharing a OneDrive File

- Right click in File Explorer or in Browser Select Document and Share
- Select email and type of share
  - Allow Editing
  - Set Expiration
  - Set password
- Send

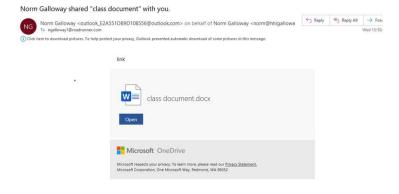

19

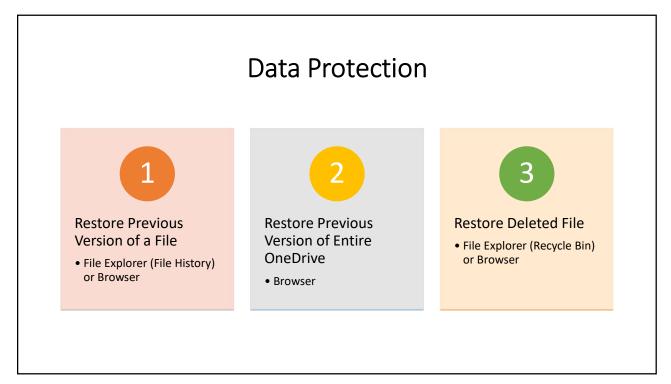